# MyDocs to OneDrive File Transfer

# **Students: Quick How-to Guide**

Valdosta State University will no longer use the network Documents folder (*MyDocs*) as one of its file-storage methods.

Instead, the University will use *Microsoft OneDrive* as an alternate solution.

Between July – December 2018, impacted faculty, staff, and students should upload any remaining files stored on V:\mydocs to OneDrive-Valdosta State University.

You will need to:

- A. Check for and/or Register for OneDrive
- B. Upload your MyDocs files to OneDrive
- C. Sync your Computer to OneDrive
- D. <u>Notes</u>

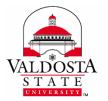

For additional assistance: Visit <u>MyDocs to OneDrive Migration Project</u> Contact VSU Solutions Center: 229-245-4357 or <u>solutions@valdosta.edu</u>

## A. CHECK FOR ONEDRIVE-VALDOSTA STATE UNIVERSITY

- **1.** Login to a VSU lab computer, using your Active Directory account.
- 2. From your web browser, log in to MyVSU using your VSU email address and password
- 3. Click VSU Email (or *Microsoft OneDrive/Office Apps > Apps Dashboard*) button > Click the **App Launcher icon** III located in the top left corner.

| If OneDrive is listed, skip to | If OneDrive is not listed, you will need to   |
|--------------------------------|-----------------------------------------------|
| Sync your Computer             | register your VSU account with Microsoft. You |
| <u> </u>                       | then will have access to OneDrive, along with |
|                                | other Microsoft applications (Word, Excel,    |
|                                | PowerPoint, etc.) Follow instructions below.  |

### If necessary, REGISTER for OneDrive and other Microsoft Applications

- **1**. Log out of VSU Email and MyVSU, if necessary.
- 2. Go to Get Office 365 for free website
- **3. Enter your VSU email address** > Click **Get Office for Free** button
- 4. Select 'I'm a student'
- 5. Click Sign in once your account has been verified
- 6. Enter your VSU password at the MyVSU login screen
- 7. Click **Start** to agree to the terms and conditions and Microsoft Privacy Policy

Congrats! You should now see OneDrive, along with other Microsoft applications, displayed in your Apps dashboard.

| Apps            |                    |      |       |            |         |            |                   |          | Install Office apps |
|-----------------|--------------------|------|-------|------------|---------|------------|-------------------|----------|---------------------|
| 02              |                    |      | ×     | P          |         | <b>1</b> 8 | N                 | 5        |                     |
| Outlook         | OneDrive           | Word | Excel | PowerPoint | OneNote | Teams      | Class<br>Notebook | Sway     | Forms               |
| xplore all your | $apps \rightarrow$ |      |       |            |         |            |                   |          |                     |
| Documen         |                    |      |       |            |         |            |                   | ă untred | and Open New ~      |

## B. Upload your Files to Web Based OneDrive-Valdosta State University

- **1.** While logged in to Office 365 via MyVSU, click the OneDrive icon
- 2. Click the Upload link located on the menu near the top > Click Folder
- Click VSU Network Drive (V:) from the list on the left > Select the mydocs folder > your username folder > Choose Documents Folder.
- Optional: While OneDrive uploads your files, you may click the Uploading # items link
  Uploading 944 items
  Iocated in the upper right of your screen to view progress details.
- 5. Click the Files link to navigate back to your My Documents folder

| Files | > | My | Documents |
|-------|---|----|-----------|
|-------|---|----|-----------|

Name ↑ ∨

Depending on the quantity and size of your files, it may take ample time to complete.

If you are missing files or need help, contact VSU Solutions Center:

229-245-HELP (4357) or solutions@valdosta.edu

## C. OPTIONAL: SYNC YOUR COMPUTER TO ONEDRIVE-VALDOSTA STATE UNIVERSITY

Use OneDrive-Valdosta State University to sync your school or work files to **your office or personal computers.** You can then work with files directly in your file system without having to log in to MyVSU. You can, however, access those same files from almost any computer/device when you do log in to MyVSU/Office 365/OneDrive. Any changes that you make will sync automatically.

**IMPORTANT:** Installing the OneDrive-Valdosta State University Sync App is prohibited on classrooms/labs computers and teacher workstations. A convenient shortcut link to **OneDrive-Office Apps Online** is located on the Desktop of each classroom/lab and teacher computer. **ONLY INSTALL ON PERSONAL EQUIPMENT.** 

#### FIRST, Is OneDrive-Valdosta State University already synced to your computer?

#### There are two ways to check:

 Look for the blue clouds a icon on the bottom far-right side of your Windows Task Bar that reads "OneDrive-Valdosta State University" when you hover your mouse over.

Or

2. Click the **File Explorer** folder on your Windows Task Bar.

The **OneDrive-Valdosta State University** folder will be listed on the left.

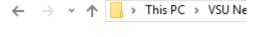

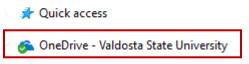

#### If necessary, INSTALL the OneDrive-Valdosta State University Sync App

**1.** While still logged in to OneDrive via MyVSU, click the **Sync** button located on the menu

bar.

The Getting ready to sync pop up will display.

- Click get the latest version of OneDrive link to download the app file > Click the file to begin the installation.
- 3. A new screen will display prompting you to Enter your VSU email address. You will then be redirected to the MyVSU log in page > Enter your MyVSU password. (If prompted, select Work or School account.)
- **4.** Click **Next** when the **This is your OneDrive folder** dialog box appears.
- 5. When the Sync your OneDrive files to this PC dialog box appears, choose the folders/files you want to sync, or select Sync all files and folders > click Next or OK.
- 6. Sync is now set up!

Check for the **OneDrive-Valdosta State University** directory to be listed in your Windows File Explorer.

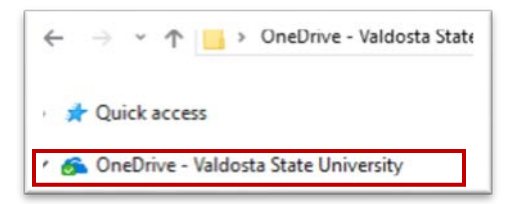

Or, check for the blue clouds icon located on the bottom far-right side of your Windows Task Bar that now reads "OneDrive-Valdosta State University."

Files stored in OneDrive-Valdosta State University directory are saved on your local computer hard drive and synced with OneDrive online.

## **D.NOTES**

- 1. For security, the installation of the OneDrive sync app is **prohibited** on classroom/lab computers and teacher workstations.
- 2. The installation of the OneDrive sync app is **allowed** on office computers and personal devices.
- 3. To quickly access your OneDrive files while in a classroom/lab, a shortcut link is on each computer desktop: "OneDrive-Office Apps Online" will take you to VSU Microsoft Office 365 apps dashboard.
- 4. Files should not be saved to the documents folder on classroom/lab computers and teacher workstations. Files will be deleted routinely due to Deep Freeze software.
- **5.** As of May 1, 2018, new employees and newly enrolled students **do not have access to v:\mydocs (documents folder**). They should use OneDrive-Valdosta State University.
- 6. Everyone can read the "Where are my files?" instruction note embedded in the 'documents' folder--even those who do not have access to v:\mydocs (Documents folder) when logged into a computer using their MyVSU username and password.

#### For additional assistance:

Visit <u>MyDocs to OneDrive Migration Project</u> Contact VSU Solutions Center: 229-245-4357 or <u>solutions@valdosta.edu</u>

Learn more about OneDrive